# Accesso al portale EntraNext e pagamenti spontanei

# Connessione al portale

Di seguito una breve descrizione dell'accesso al portale **EntraNext** per pagamenti e consultazione dei documenti debitori.

Per collegarsi al portale:

digitare l'indirizzo del portale dell'ente di riferimento per il comune di Imola => https://portale-imola.entranext.it/

# cliccare su ACCEDI (in alto a destra) per entrare nell'**Area Riservata**

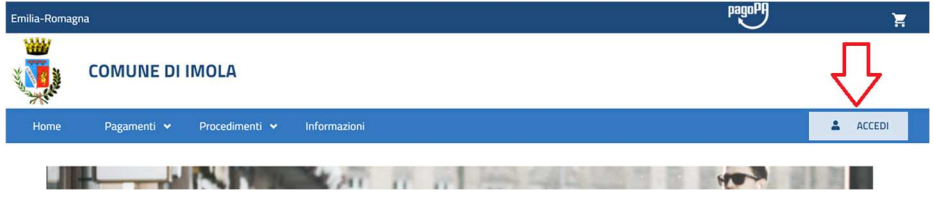

### immettere le **credenziali** di accesso SPID

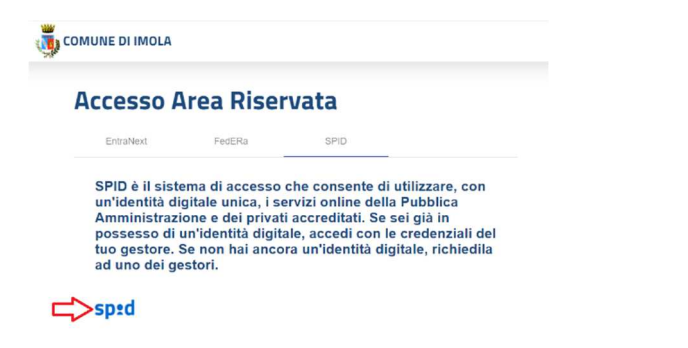

Completato l'ingresso, cliccare sul menu PAGAMENTI e scegliere NUOVO PAGAMENTO SPONTANEO

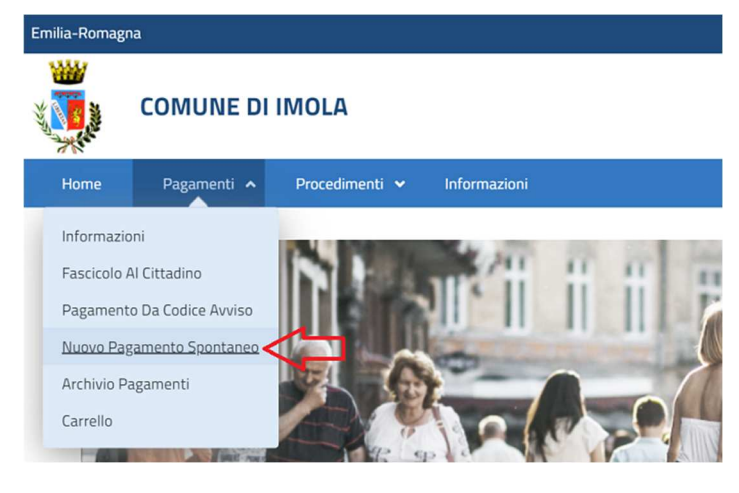

# Pagamenti spontanei

#### scegliere il SETTORE

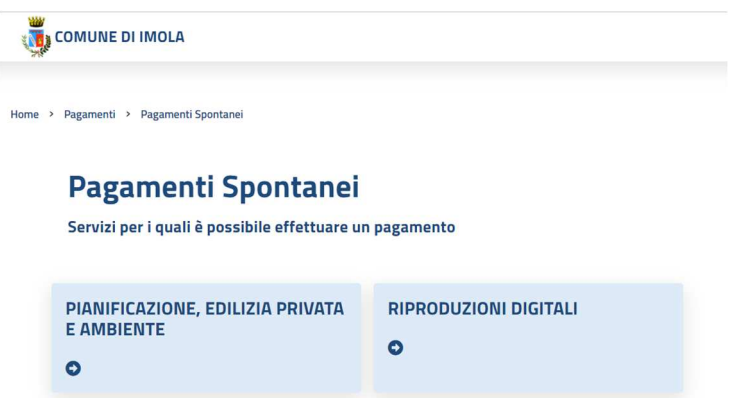

Scegliere il SOTTOSERVIZIO e VOCE DI COSTO che si intende pagare: in caso di più voci, cliccare su "AGGIUNGI NUOVA VOCE DI COSTO" per avere una nuova riga di inserimento

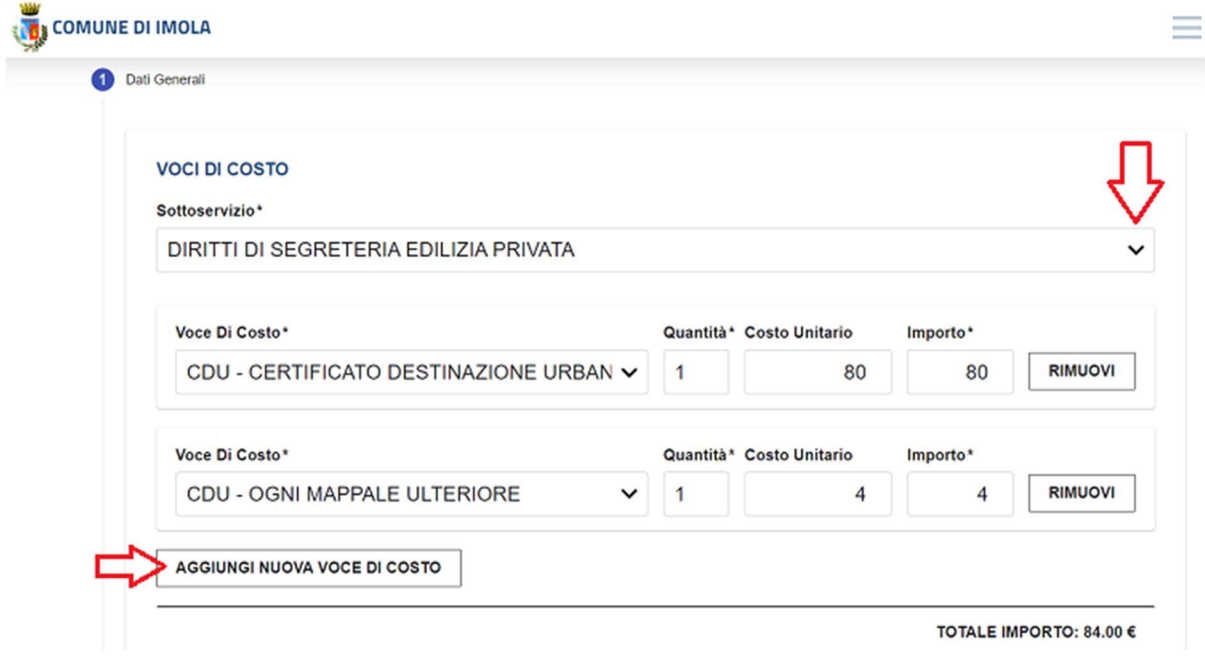

Completato l'elenco delle voci di costo, inserire la CAUSALE del versamento (dato **obbligatorio**) *e* nelle NOTE indicare **il luogo dell'intervento** (via, n. civico, località)

Cliccare su AVANTI per i dati del contribuente

## Dati contribuente

 Questa sezione è molto importante, perché determina **il soggetto al quale verrà intestato l'avviso di pagamento**

# Intestatario del pagamento

Per il comune di Imola, l'avviso di pagamento deve essere intestato **al titolare del titolo edilizio**.

Il programma, di default, riporta i dati reperiti dall'utente che ha effettuato l'accesso con proprie credenziali digitali: se il tecnico ha fatto accesso con il proprio SPID, dovrà modificare i campi presenti in questa maschera per potere intestare l'avviso di pagamento al proprio cliente.

*Nota bene: l'avviso di pagamento ottenuto dovrà essere allegato alla pratica edilizia* 

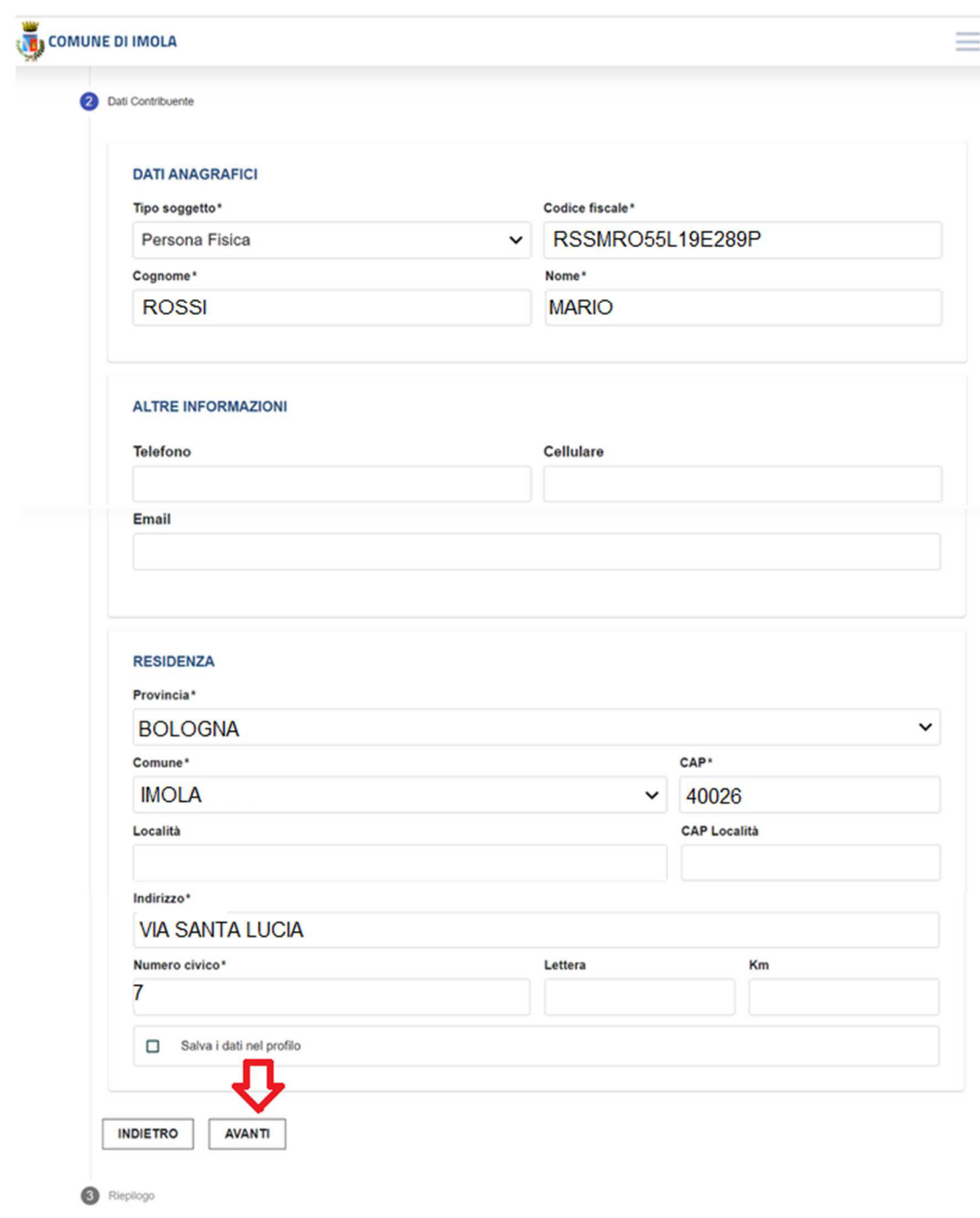

Compilare tutti i campi e cliccare su AVANTI.

# Riepilogo e pagamento

La pagina successiva riepiloga quanto inserito e permette di scegliere il metodo di pagamento

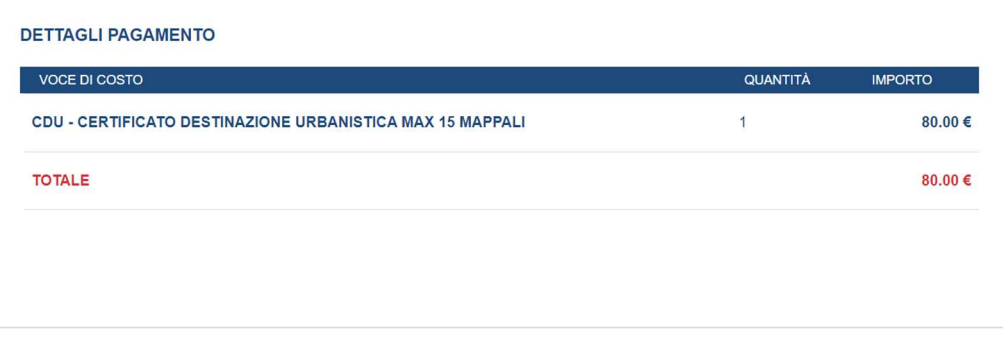

**INDIETRO** 

**INSERISCI NEL CARRELLO** 

### **Paga più tardi**

PAGA PIÙ TARDI

Il documento viene scaricato in formato PDF; riporta anche i metodi di pagamento.

*attenzione: in caso di smarrimento del documento, si dovrà rifare la procedura* 

#### **Inserire nel carrello**

il documento verrà pagato subito con accesso sul portale di AGID;

inserire i dati dell'intestatario dell'avviso di pagamento, se diversi da chi ha fatto l'accesso.

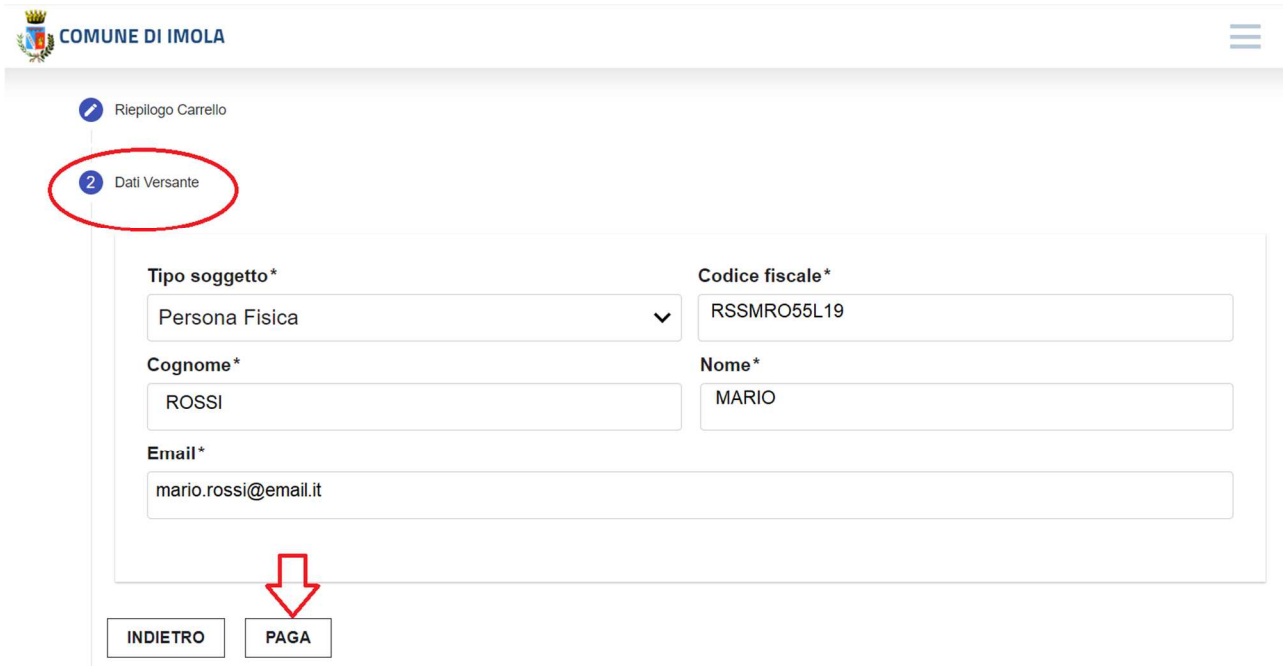

# Avviso di pagamento

L'avviso di pagamento ottenuto dovrà essere allegato alla pratica edilizia